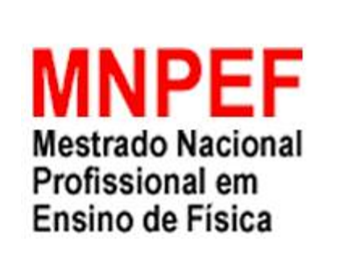

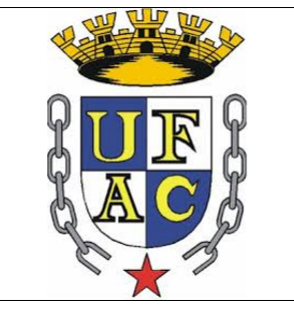

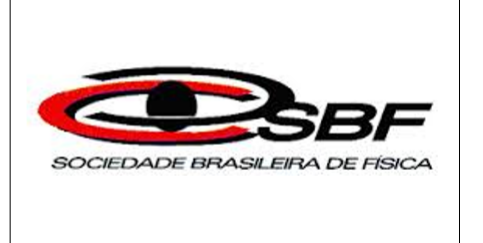

## Programa de Pós-Graduação da Universidade Federal do Acre - Campus Rio Branco - Mestrado Nacional Profissional em Ensino de Física (MNPEF) - Polo 59

## Israel Herôncio Rodrigues de Oliveira Hadad

# Material de apoio ao professor de Física

# Utilização da bobina de Tesla para o ensino de ondas eletromagnéticas

Orientador: Prof. Dr. Marcelo Castanheira da Silva

Março 2018

# Lista de ilustrações

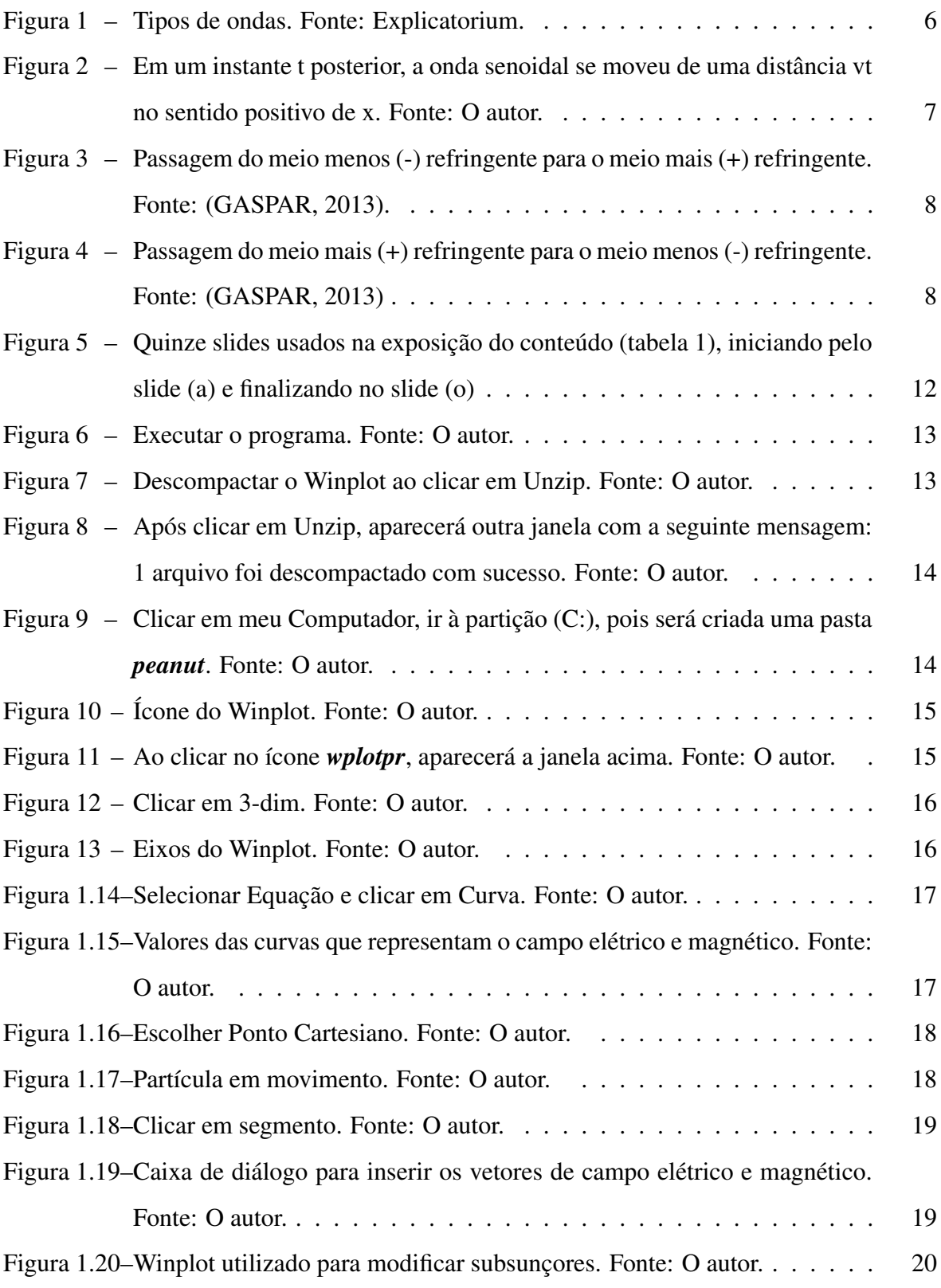

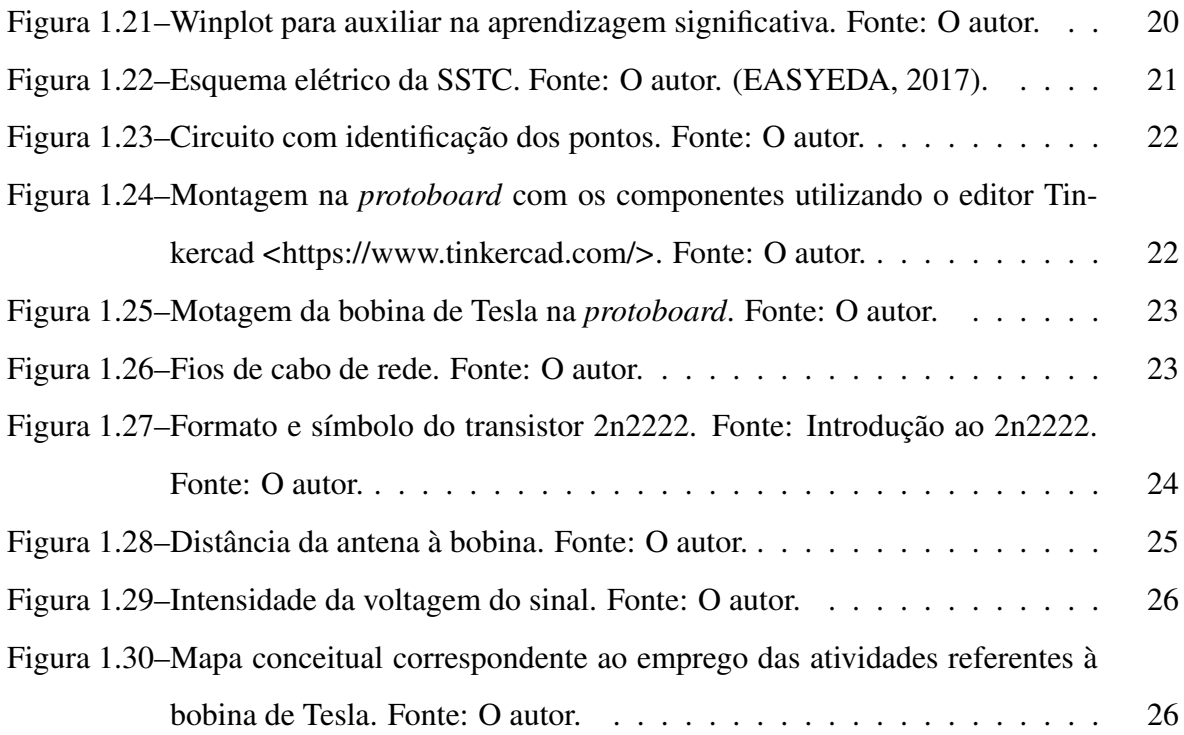

## Lista de tabelas

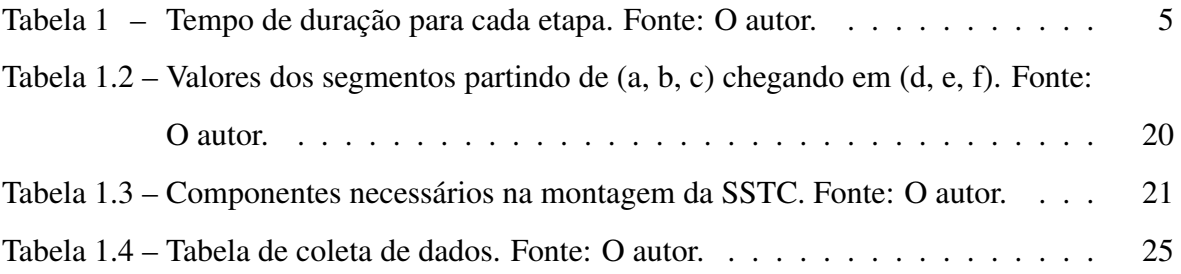

# Sumário

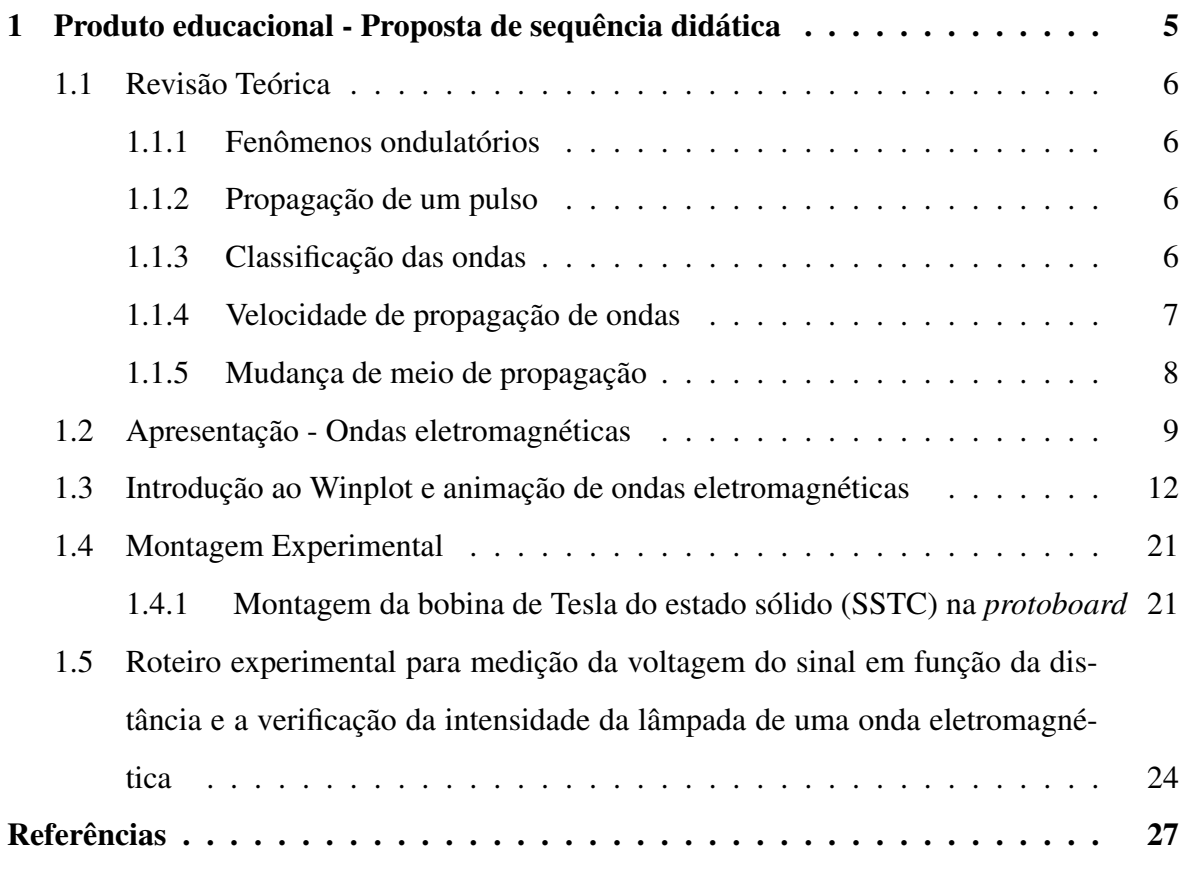

# <span id="page-5-1"></span>1 Produto educacional - Proposta de sequência didática

#### Introdução

Este material de apoio contém o produto didático desenvolvido com o objetivo de auxiliar profissionais da educação, motivar os discentes pelo estudo do eletromagnetismo e apresentar noções básicas de eletrônica em sala de aula, por meio da teoria de aprendizagem significativa de Ausubel no ensino de Física. Este autor considera a existência de aprendizagem significativa quando o novo conceito adquirido é incorporado e passa a integrar à estrutura cognitiva do aprendiz.

Nas próximas páginas, serão detalhados como o produto educacional foi aplicado, contendo: o pré-teste, conteúdos da aula expositiva, montagem da bobina de Tesla de Estado Sólido (SSTC), medições dos campos elétricos e magnéticos produzidos pela SSTC e pósteste. As teorias de aprendizagem utilizadas neste material são a aprendizagem significativa de Ausubel e a Sequência de Ensino Investigativo.

<span id="page-5-0"></span>Na sequência didática, foram utilizadas três aulas de 50 minutos, divididas em quatro etapas, segundo a tabela [1.](#page-5-0)

| Etapa                    | Duração     |
|--------------------------|-------------|
| 1. Pré-teste             | 15 minutos  |
| 2. Exposição do conteúdo | 20 minutos  |
| 3. Parte experimental    | 100 minutos |
| 4. Pós-teste             | 15 minutos  |

Tabela 1 – Tempo de duração para cada etapa. Fonte: O autor.

Será exposta a revisão teórica que dará suporte aos conceitos envolvidos na propagação de onda e sua composição.

### <span id="page-6-2"></span><span id="page-6-1"></span>1.1 Revisão Teórica

#### 1.1.1 Fenômenos ondulatórios

Onda é a propagação de uma perturbação, sem que haja transporte de matéria. Exemplo: Gota de chuva, ao cair sobre a superfície da água, ou a onda gerada por uma embarcação.

#### <span id="page-6-3"></span>1.1.2 Propagação de um pulso

À medida que o pulso se propaga, a corda se deforma e depois volta à posição inicial. Trata-se de uma deformação elástica, à qual está associada uma energia potencial. A propagação do pulso equivale, portanto, à propagação da energia potencial elástica fornecida à corda no pulso inicial.

#### <span id="page-6-4"></span>1.1.3 Classificação das ondas

• Quanto ao tipo: Transversal e longitudinal.

A oscilação que gera o pulso, produzida na extremidade da mola, é perpendicular (ou transversal) à direção em que ela se propaga: trata-se de um pulso transversal. Se o movimento for feito na mesma direção em que a mola está estendida, temos um pulso longitudinal. Uma sequência de pulsos transversais ou longitudinais dá origem a ondas transversais ou ondas longitudinais. Observe a figura [1:](#page-6-0)

<span id="page-6-0"></span>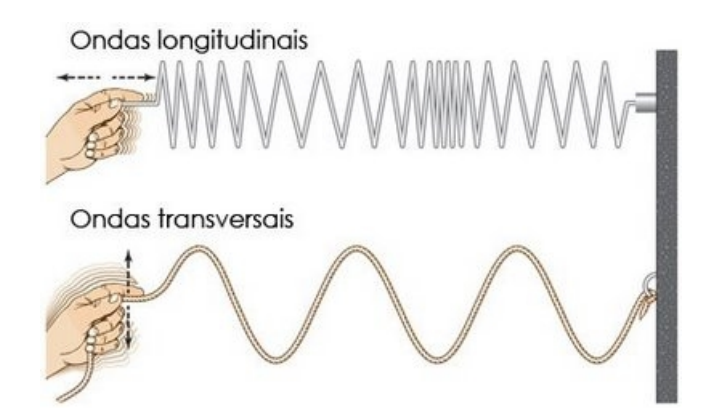

Figura 1 – Tipos de ondas. Fonte: [Explicatorium.](http://www.explicatorium.com/cfq-8/caracteristicas-das-ondas.html)

• Quanto à natureza: Mecânica e Eletromagnética.

Uma onda mecânica é uma perturbação que se desloca através de um material chamado meio, no qual a onda se propaga. À medida que a onda se propaga, através do meio, as partículas que a constituem sofrem deslocamentos de diversas espécies, dependendo da natureza da onda.

Ondas luminosas fazem parte do amplo espectro das ondas eletromagnéticas, que se propagam sem necessitar de um meio de apoio para isso [\(GASPAR,](#page-27-0) [2013\)](#page-27-0).

#### <span id="page-7-1"></span>1.1.4 Velocidade de propagação de ondas

<span id="page-7-0"></span>A coordenada y indica o deslocamento transversal de onda senoidal. Essa coordenada depende tanto da posição x quanto da posição t. Pode-se indicar esta dependência das duas variáveis como y(x,t) [\(RESNICK; HALLIDAY,](#page-27-3) [1986\)](#page-27-3), figura [2.](#page-7-0)

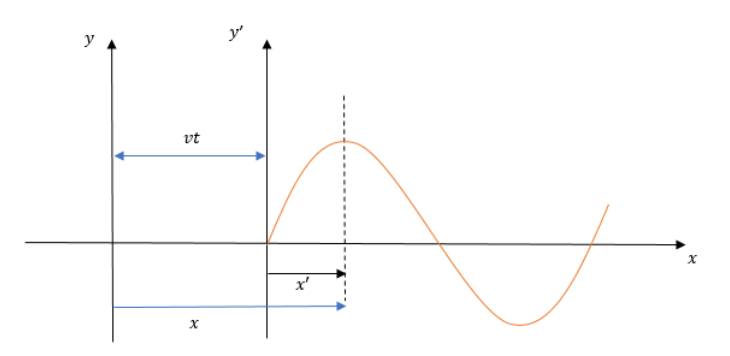

Figura 2 – Em um instante t posterior, a onda senoidal se moveu de uma distância vt no sentido positivo de x. Fonte: O autor.

Pode-se representar a forma da onda no instante  $t$  qualquer como

$$
y(x,t) = f(x - vt) = sen(x - vt)
$$
 (1.1)

<span id="page-7-2"></span>As ondas abordadas são ondas do tipo senoidais e, para qualquer fase, deve-se obter:

$$
x - vt = cte. \tag{1.2}
$$

Pode se verificar que a equação [1.2](#page-7-2) pode ser igualada a zero e ser dividida por t, tornando possível encontrar a velocidade da onda na direção x [\(HALLIDAY; RESNICK;](#page-27-4) [KRANE,](#page-27-4) [2008\)](#page-27-4).

$$
v = \frac{\Delta x}{\Delta t} \tag{1.3}
$$

Adotando  $\Delta x = \lambda e f =$ 1  $\frac{1}{\Delta t}$ , é possível encontrar a velocidade de propagação da onda.

$$
v = c = \lambda \cdot f \tag{1.4}
$$

#### <span id="page-8-2"></span>1.1.5 Mudança de meio de propagação

<span id="page-8-0"></span>Quando uma onda passa de um meio menos refringente para um meio mais refringente, "parte da onda" passa para o meio mais refringente - é o pulso refratado ou transmitido-, enquanto outra "parte da onda", invertida, se reflete (figura [3\)](#page-8-0).

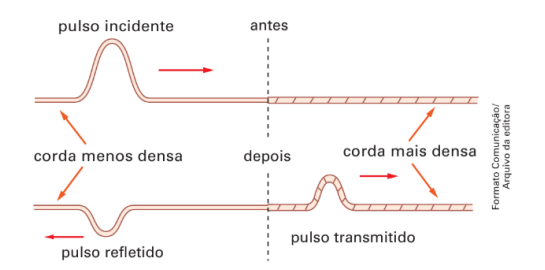

Figura 3 – Passagem do meio menos (-) refringente para o meio mais (+) refringente. Fonte: [\(GASPAR,](#page-27-0) [2013\)](#page-27-0).

<span id="page-8-1"></span>Quando uma onda passa de um meio mais refringente para um meio menos refringente, "parte da onda" passa para a corda menos densa – é o pulso refratado ou transmitido –, enquanto outra "parte da onda" se reflete, sem inversão de fase (figura [4\)](#page-8-1).

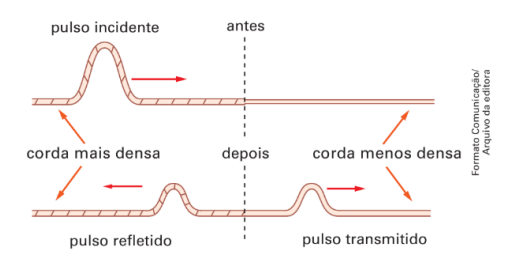

Figura 4 – Passagem do meio mais (+) refringente para o meio menos (-) refringente. Fonte: [\(GASPAR,](#page-27-0) [2013\)](#page-27-0)

A característica da refração para uma onda é a mudança de velocidade ao mudar de meio. Em ambos os casos, a energia da onda se distribui: parte é refratada ou transmitida para a outro meio e parte é refletida para o meio onde se propaga o pulso incidente, com ou sem inversão de fase. Essa é uma característica da refração nos movimentos ondulatórios [\(GASPAR,](#page-27-0) [2013\)](#page-27-0).

Quando um campo elétrico ou um campo magnético está variando com o tempo, ocorre uma indução do outro campo na região do espaço adjacente ao campo que está variando. Somos levados a considerar (como Maxwell também considerou) a possibilidade da ocorrência de uma perturbação eletromagnética constituída por campos, elétricos e magnéticos, variando com o tempo e que pode se propagar de uma região do espaço para outra, mesmo quando não existe nenhuma matéria entre essas regiões. Tal perturbação, caso exista, deve apresentar as características de uma onda, e chamá-la de onda eletromagnética é bastante apropriado [\(SEARS; ZEMANSKY,](#page-27-5) [2008\)](#page-27-5).

Desse modo, as ondas eletromagnéticas podem ser consideradas ondas transversais, em que os vetores oscilantes  $\vec{E}$  e  $\vec{B}$  assemelham-se aos vetores velocidade das partículas oscilantes de uma corda. Também serão utilizadas as definições de frequência  $f$ ; período  $T$ ; comprimento de onda  $\lambda$ ; velocidade (v, ou c para o vácuo). E mais, as equações de Maxwell permitem ainda obter a relação entre o módulo do vetor campo elétrico  $\vec{E}$  e o módulo do vetor campo magnético  $\vec{B}$ , em cada ponto do espaço vazio [\(GASPAR,](#page-27-0) [2013\)](#page-27-0):

$$
c = \frac{E}{B} \tag{1.5}
$$

### <span id="page-9-0"></span>1.2 Apresentação - Ondas eletromagnéticas

A figura [5](#page-12-0) mostra os quinze slides utilizados na exposição do conteúdo (tabela [1\)](#page-5-0). A sequência começa pelo slide (a) e termina no slide (o). Os slides explicavam o conceito, classificação e tipos de ondas; campos e ondas eletromagnéticas, velocidade das ondas eletromagnéticas; objetivos, montagem e medidas relativas ao experimento.

#### CAPÍTULO 1. PRODUTO EDUCACIONAL - PROPOSTA DE SEQUÊNCIA DIDÁTICA

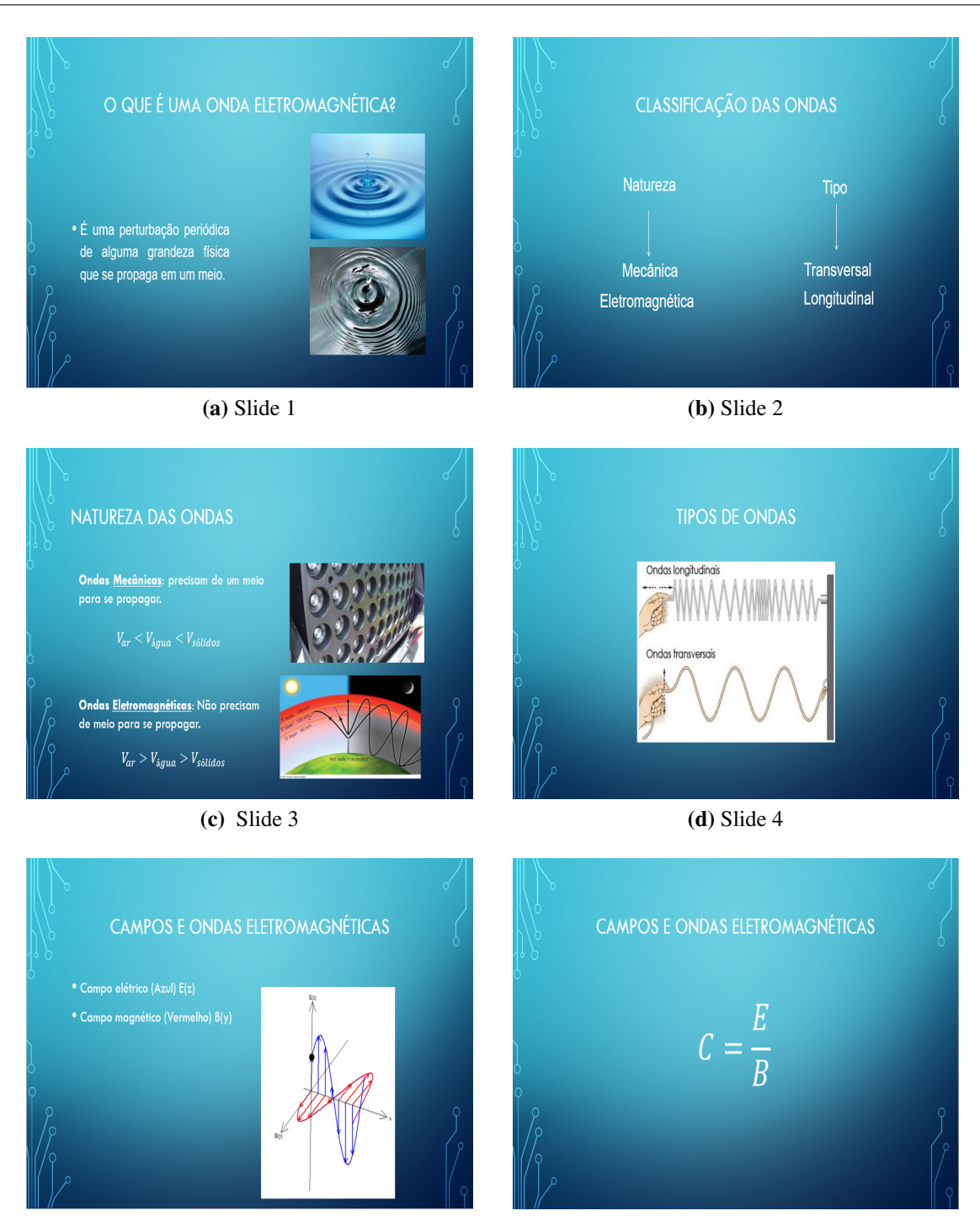

(e) Slide 5 (f) Slide 6

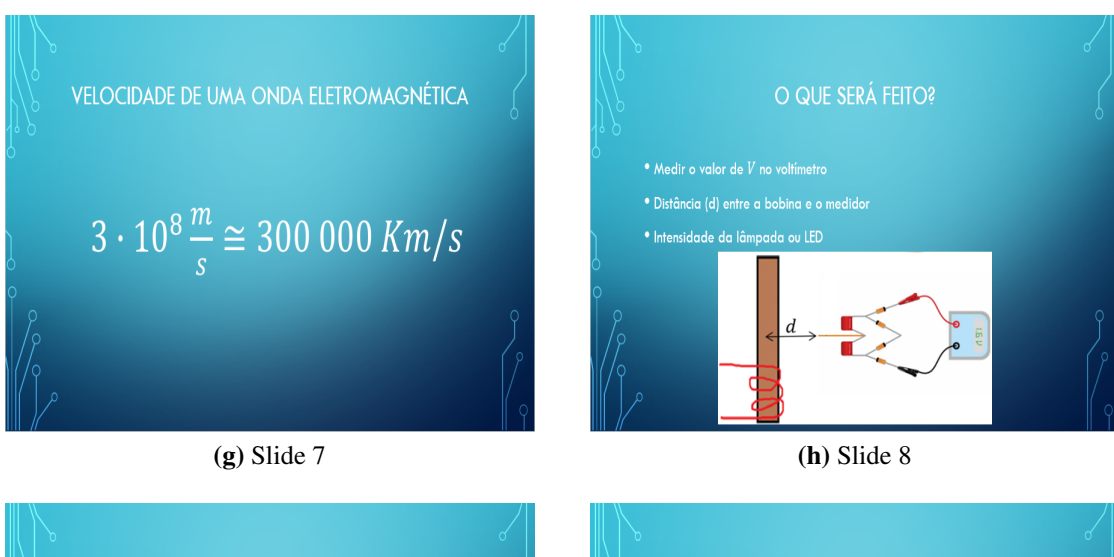

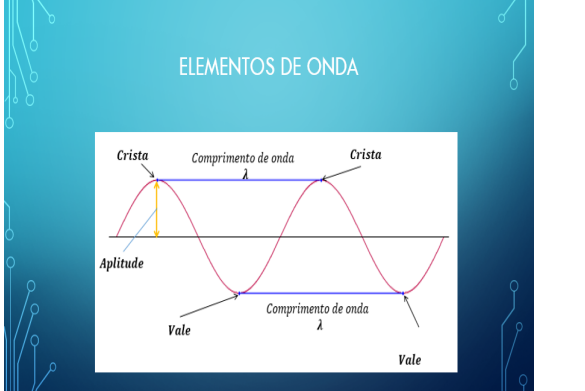

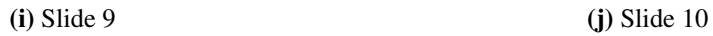

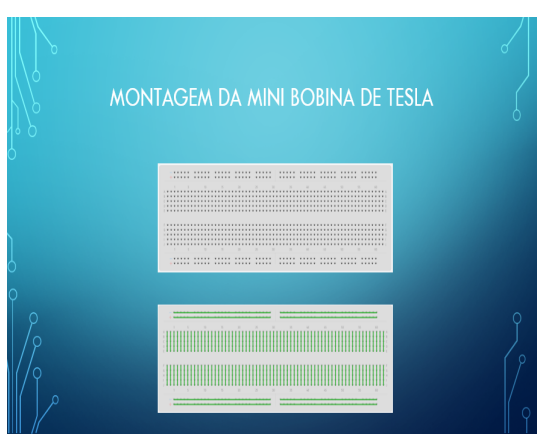

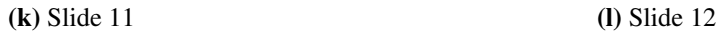

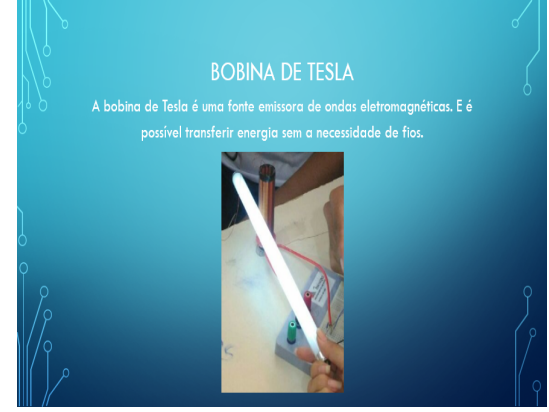

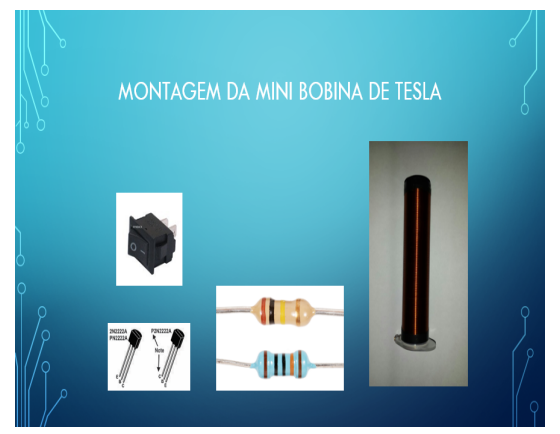

<span id="page-12-0"></span>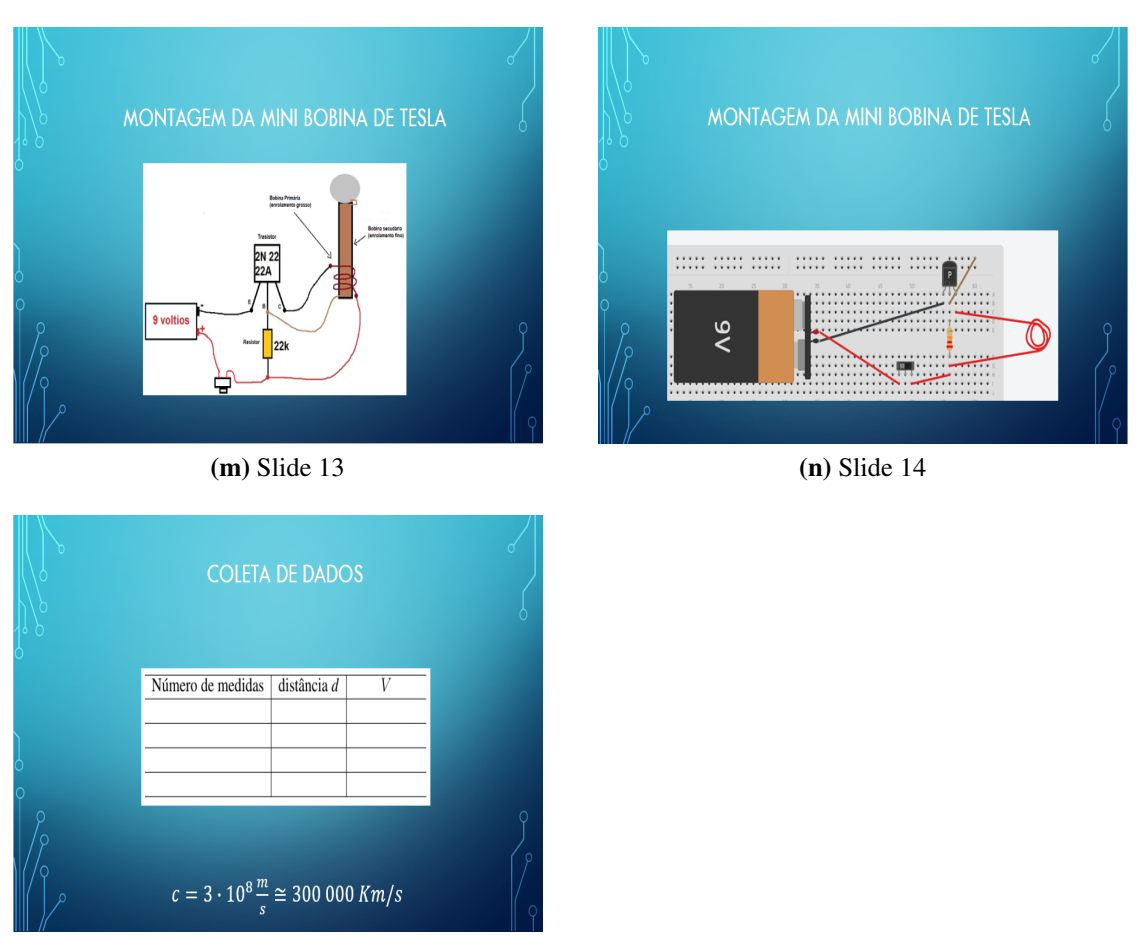

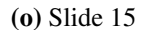

Figura 5 – Quinze slides usados na exposição do conteúdo (tabela [1\)](#page-5-0), iniciando pelo slide (a) e finalizando no slide (o)

# <span id="page-12-1"></span>1.3 Introdução ao Winplot e animação de ondas eletromagnéticas

O programa Winplot pode ser baixado no site: [<http://math.exeter.edu/rparris/winplot](http://math.exeter.edu/rparris/winplot.html). [html>](http://math.exeter.edu/rparris/winplot.html) ou [<http://www.cienciamao.usp.br/tudo/exibir.php?midia=exe&cod=\\_winplot>.](http://www.cienciamao.usp.br/tudo/exibir.php?midia=exe&cod=_winplot) Ao baixar o Winplot, temos que instalar o programa seguindo os passos:

Após baixar o programa é necessário executá-lo (figura [6\)](#page-13-0).

<span id="page-13-0"></span>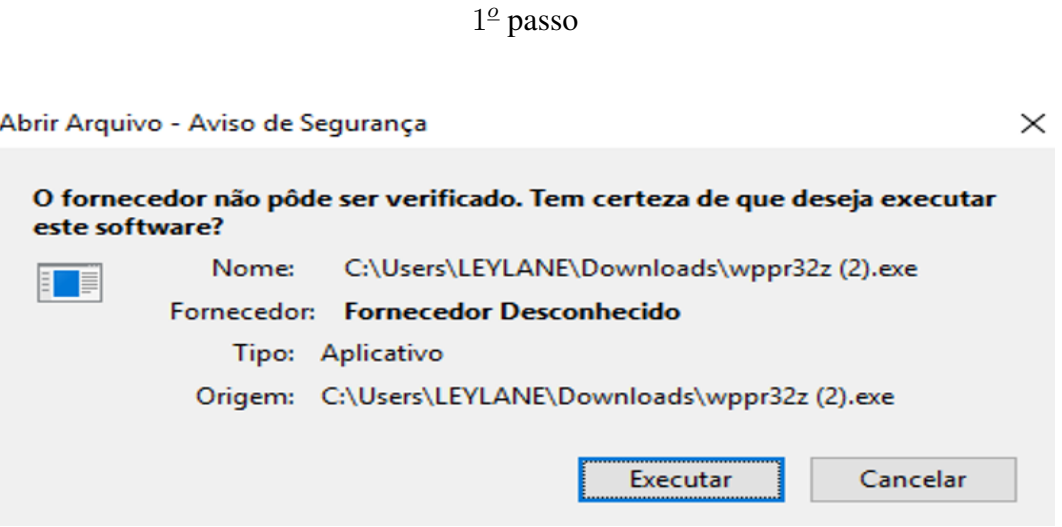

Figura 6 – Executar o programa. Fonte: O autor.

Descompactar para o diretório C ( figura [7](#page-13-1) e figura [8\)](#page-14-0).

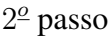

<span id="page-13-1"></span>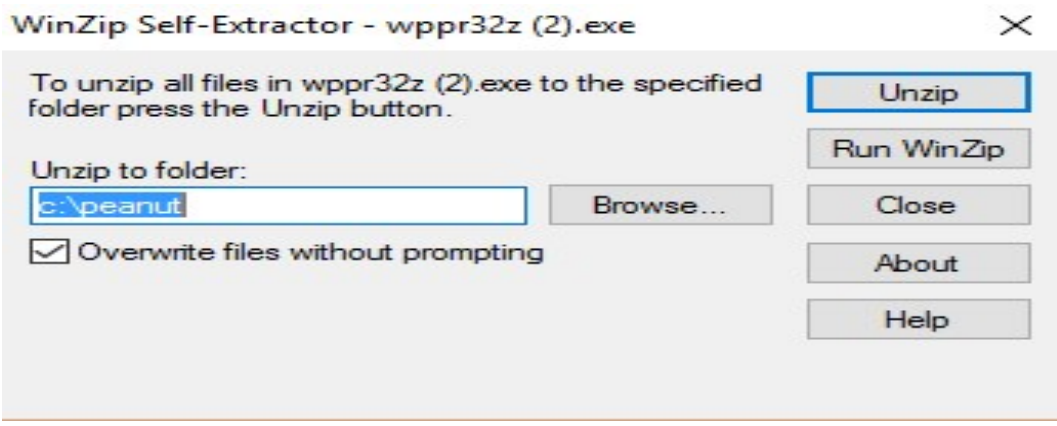

Figura 7 – Descompactar o Winplot ao clicar em Unzip. Fonte: O autor.

3<sup>o</sup> passo

<span id="page-14-0"></span>WinZip Self-Extractor - wppr32z (2).exe  $\times$ To unzip all files in unne22-121  $-1$ Unzip folder press the WinZip Self-Extractor  $\times$ **Jn WinZip** Unzip to folde 1 file(s) unzipped successfully c:\peanut Close Overwrite About OK Help

Figura 8 – Após clicar em Unzip, aparecerá outra janela com a seguinte mensagem: 1 arquivo foi descompactado com sucesso. Fonte: O autor.

4<sup>o</sup> passo

<span id="page-14-1"></span>É necessário acessar a pasta *peanut* criada no diretório C (figura [9\)](#page-14-1).

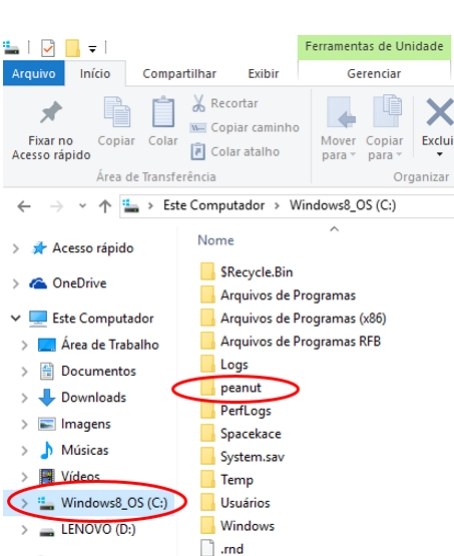

Figura 9 – Clicar em meu Computador, ir à partição (C:), pois será criada uma pasta *peanut*. Fonte: O autor.

Clicar no ícone *wplotpr* (figura [10\)](#page-15-0), aparecendo a janela que corresponde à Área de Trabalho do Winplot (figura [11\)](#page-15-1).

<span id="page-15-0"></span>5<sup>o</sup> passo **Example 1**<br> **Example 19**<br> **Example 19**<br> **Example 19**<br> **Example 19**<br> **Example 19**<br> **Example 19**<br> **Example 19**<br> **Example 19**<br> **Example 19**<br> **Example 19**<br> **Example 19**<br> **Example 19**<br> **Example 19**<br> **Example 19**<br> **Example 19**  $\leftarrow$   $\rightarrow$   $\sim$   $\uparrow$   $\qquad$  > Este Computador > Windows8\_OS (C:) A Acesso rápido<br>
A OneDrive (A wplotpr) **Este Computador** Area de Trabalho **Documentos** Downloads Imagens Músicas Vídeos " Windows8\_OS (C:)

Figura 10 – Ícone do Winplot. Fonte: O autor. .

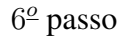

<span id="page-15-1"></span>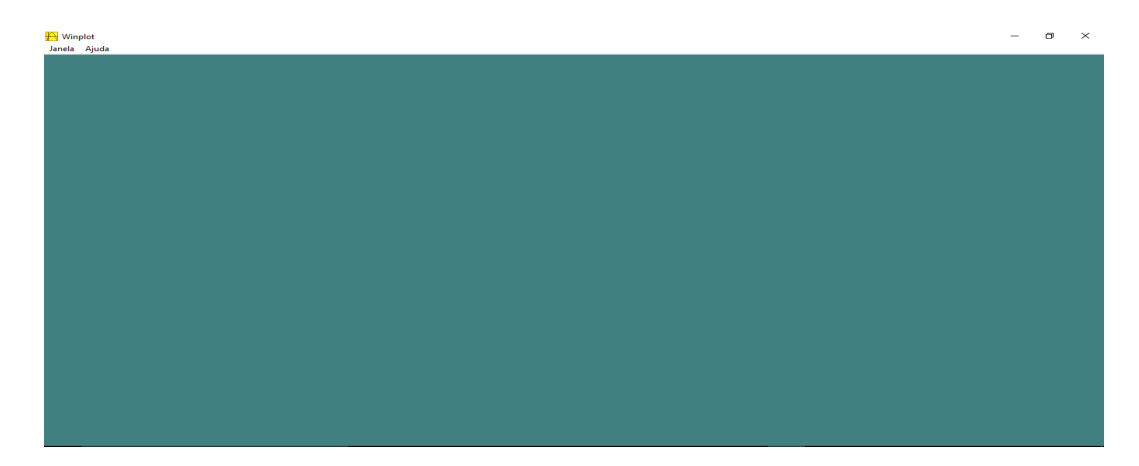

Figura 11 – Ao clicar no ícone *wplotpr*, aparecerá a janela acima. Fonte: O autor.

Para gerar um gráfico em 3-dimensões, clicar em 3-dim dentro do menu Janela (figura [12](#page-16-0) e figura [13\)](#page-16-1).

CAPÍTULO 1. PRODUTO EDUCACIONAL - PROPOSTA DE SEQUÊNCIA DIDÁTICA

<span id="page-16-0"></span>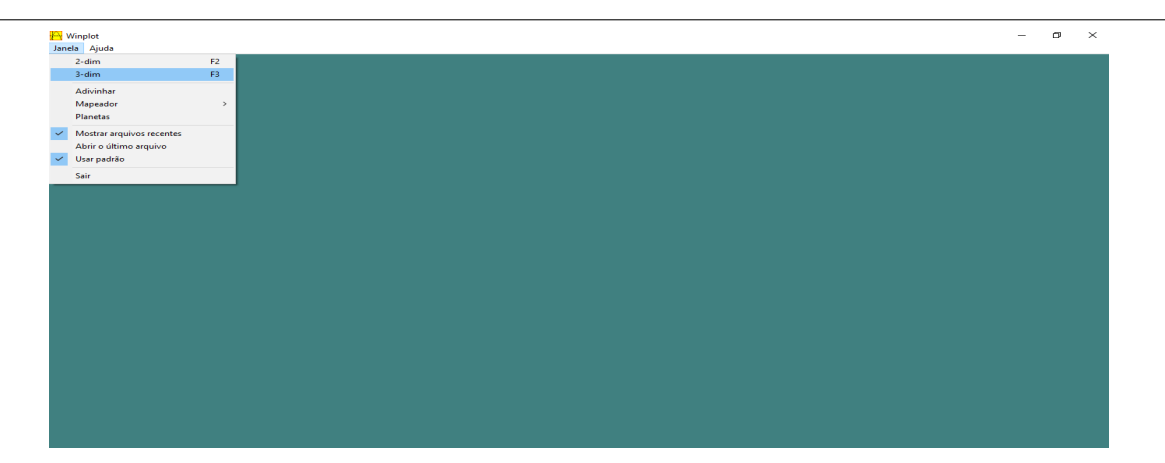

Figura 12 – Clicar em 3-dim. Fonte: O autor.

<span id="page-16-1"></span>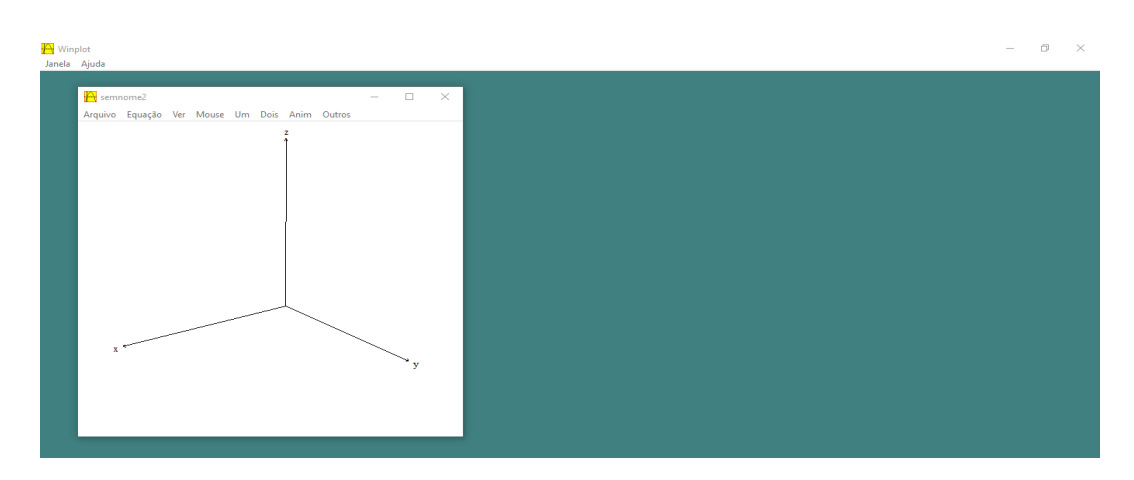

Figura 13 – Eixos do Winplot. Fonte: O autor.

O usuário deverá clicar no menu Janela, depois 3-dim. Na próxima janela, clicar no menu Equações e escolher a opção Curva, (Figura [1.14\)](#page-17-0). Na caixa de diálogo Curva devemse escrever os valores de  $x(t) = t$ ,  $y(t) = 0$  e  $z(t) = 5 \sin(t + a)$ , conforme a Figura [1.15.](#page-17-1)

<span id="page-17-0"></span>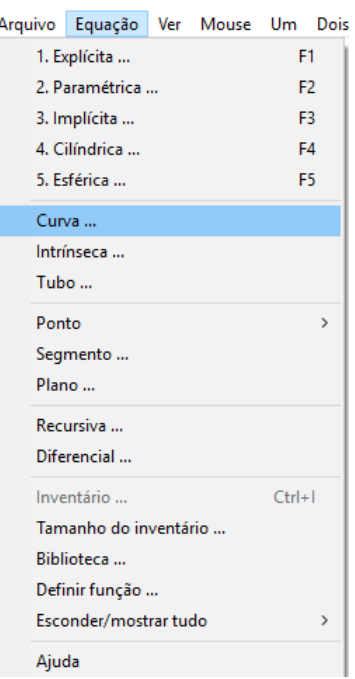

Figura 1.14 – Selecionar Equação e clicar em Curva. Fonte: O autor.

<span id="page-17-1"></span>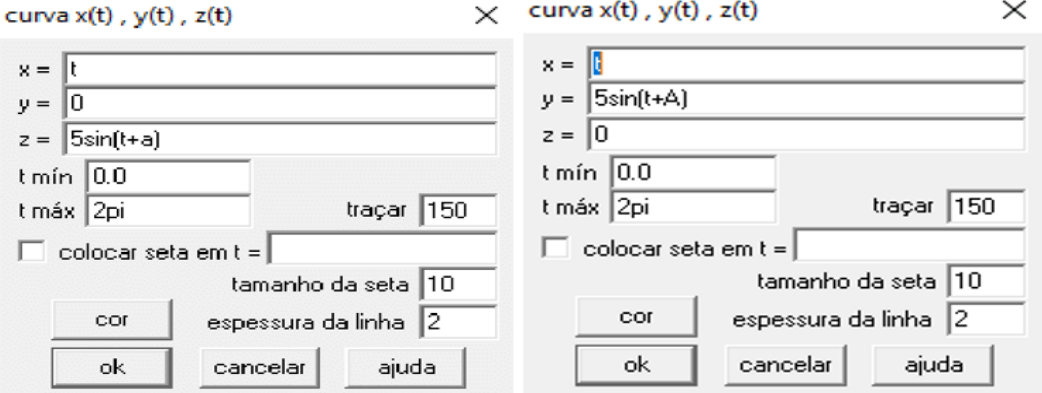

Figura 1.15 – Valores das curvas que representam o campo elétrico e magnético. Fonte: O autor.

As informações referentes às coordenadas dos pontos podem ser inseridas no menu Equação  $\rightarrow$  Ponto  $\rightarrow$  Cartesiano, conforme as figura [1.16.](#page-18-0) Preencher as caixas de diálogos com os valores  $x = 0$ ,  $y= 0$ ,  $z = 5\sin(a)$  e tamanho do ponto = 3 (figura [1.17\)](#page-18-0).

<span id="page-18-0"></span>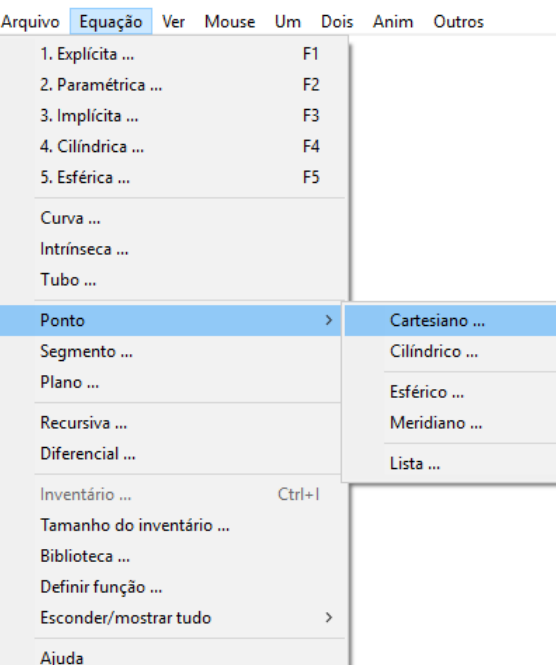

Figura 1.16 – Escolher Ponto Cartesiano. Fonte: O autor.

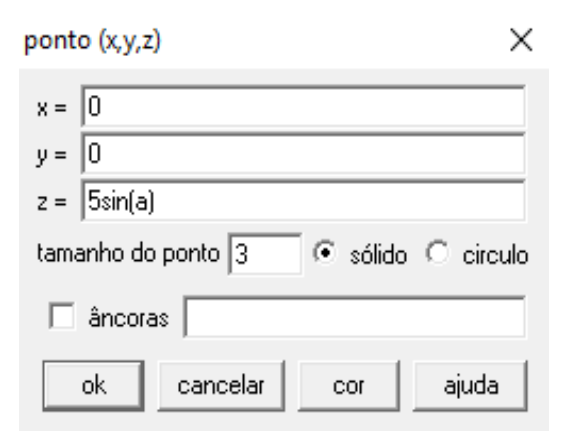

Figura 1.17 – Partícula em movimento. Fonte: O autor.

Para a construção da animação, é necessário entrar com os comandos e equações desejadas, clicando-se em Equação  $\rightarrow$  Segmento (figura [1.18\)](#page-19-0). Os comandos das caixas de diálogo são preenchidos, segundo a figura [1.19,](#page-19-1) da seguinte forma: segmento (a= pi/2, b = 0, c = 0)  $\rightarrow$  (d = pi/2, e = 5sin(A+(pi/2)), f = 0), denominado segmento 1 na tabela [1.2.](#page-20-2) Para cada segmento, é necessário abrir uma nova caixa de diálogo, selecionando novamente Equação  $\rightarrow$  Segmento (figura [1.18\)](#page-19-0). Todos os comandos para a construção da animação da onda eletromagnética estão na tabela [1.2.](#page-20-2)

<span id="page-19-0"></span>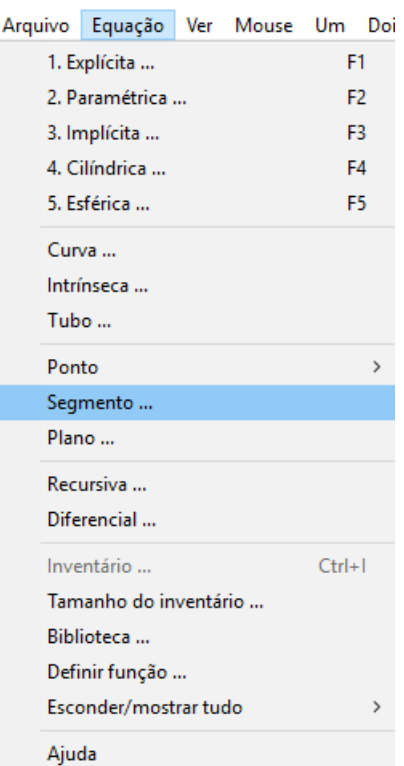

<span id="page-19-1"></span>Figura 1.18 – Clicar em segmento. Fonte: O autor.

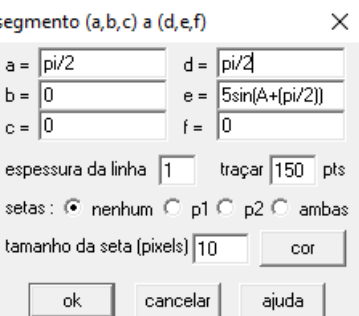

Figura 1.19 – Caixa de diálogo para inserir os vetores de campo elétrico e magnético. Fonte: O autor.

| Segmento       | a        | $\mathbf b$      | $\mathbf{C}$     | d        | e                     | f                            |
|----------------|----------|------------------|------------------|----------|-----------------------|------------------------------|
|                | pi/2     | $\boldsymbol{0}$ | $\theta$         | pi/2     | $5\sin(A+(pi/2))$     | $\theta$                     |
| $\overline{2}$ | pi/4     | $\overline{0}$   | 0                | pi/4     | $5\sin(A+(pi/4))$     | $\theta$                     |
| 3              | 3pi/4    | 0                | $\boldsymbol{0}$ | 3pi/4    | $5\sin(A+(3pi/4))$    | 0                            |
| $\overline{4}$ | pi/4     |                  |                  | pi/4     | $5\sin(A+(pi/4))$     | $5\sin(A+(pi/4))$            |
| 5              | pi/2     | $\overline{0}$   | $\theta$         | pi/2     |                       | $5\sin((pi/2)+A))$           |
| 6              | $\theta$ | 0                | 0                | $\theta$ | $5\sin(a)$            |                              |
| 7              | 0        | 0                | 0                | 0        | U                     | $5\sin(A)$                   |
| 8              | 3pi/4    | $\overline{0}$   | $\overline{0}$   | 3pi/4    | $\overline{0}$        | $5\sin(A+(3pi/4))$           |
| 9              | pi       | 0                | $\Omega$         | pi       | 0                     | $5\sin(\pi + a)$             |
| 10             | 5pi/4    | $\overline{0}$   | $\boldsymbol{0}$ | 5pi/4    | 0                     | $5\sin(5pi/4+A)$             |
| 11             | 5pi/4    | 0                | $\overline{0}$   | 5pi/4    | $5\sin(5pi/4 + A)$    |                              |
| 12             | pi       | $\overline{0}$   | $\overline{0}$   | pi       | $5\sin(\pi + A)$      |                              |
| 13             | 6pi/4    | $\overline{0}$   | $\theta$         | 6pi/4    | $5\sin(6pi/4 + a)$    | 0                            |
| 14             | 6pi/4    | 0                | $\theta$         | 6pi/4    |                       | $5\sin(6\pi/4 + a)$          |
| 15             | 8pi/4    | $\overline{0}$   | $\overline{0}$   | 2pi      | 0                     | $5\sin(2\pi i + a)$          |
| 16             | 7pi/4    | $\overline{0}$   | $\boldsymbol{0}$ | 7pi/4    | 0                     | $\overline{5\sin(7\pi/4+a)}$ |
| 17             | 7pi/4    | $\boldsymbol{0}$ | $\boldsymbol{0}$ | 7pi/4    | $5\sin(7\pi i/4 + a)$ |                              |
| 18             | 8pi/4    | $\overline{0}$   | $\theta$         | 2pi      | $5\sin(2\pi i + a)$   | 0                            |

<span id="page-20-2"></span>Tabela 1.2 – Valores dos segmentos partindo de (a, b, c) chegando em (d, e, f). Fonte: O autor.

Nas figuras [1.20](#page-20-0) e [1.21,](#page-20-1) apresentam-se esquemas de utilização do software Winplot, na modificação de subsunçores e no favorecimento da aprendizagem significativa, respectivamente:

<span id="page-20-0"></span>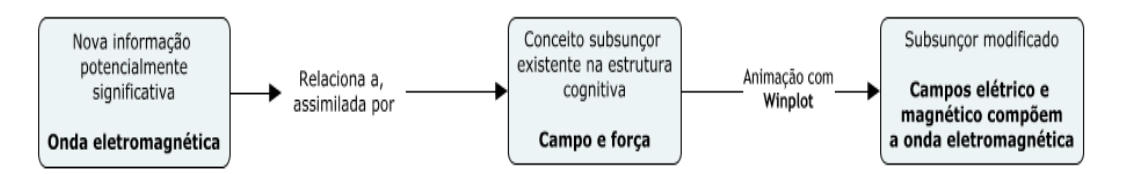

Figura 1.20 – Winplot utilizado para modificar subsunçores. Fonte: O autor.

<span id="page-20-1"></span>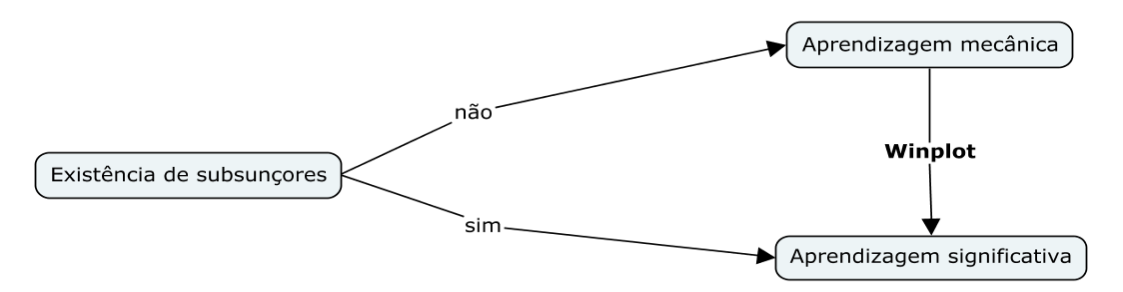

Figura 1.21 – Winplot para auxiliar na aprendizagem significativa. Fonte: O autor.

## <span id="page-21-2"></span>1.4 Montagem Experimental

## <span id="page-21-3"></span>1.4.1 Montagem da bobina de Tesla do estado sólido (SSTC) na *proto-*

#### *board*

O material utilizado para montar a mini SSTC é listado na tabela [1.3.](#page-21-1)

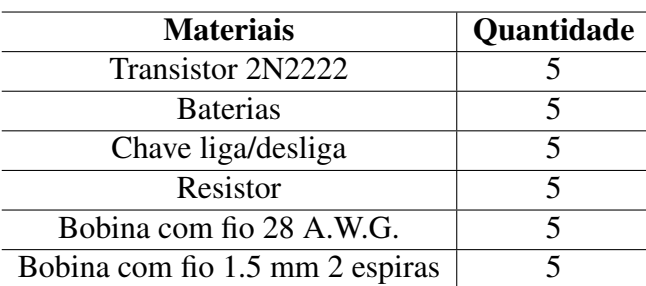

<span id="page-21-1"></span>Tabela 1.3 – Componentes necessários na montagem da SSTC. Fonte: O autor.

<span id="page-21-0"></span>O esquema elétrico da figura [1.22](#page-21-0) representa o circuito na montagem da SSTC.

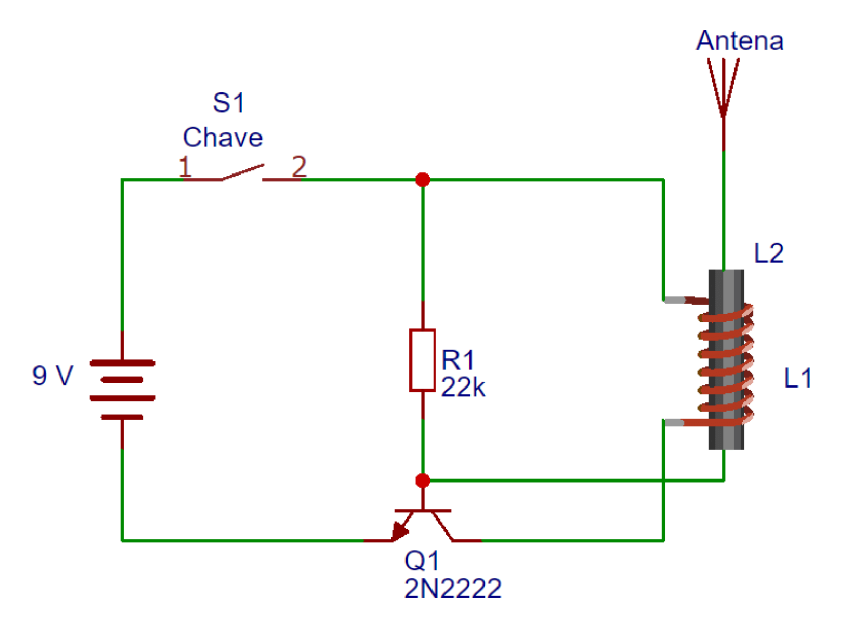

Figura 1.22 – Esquema elétrico da SSTC. Fonte: O autor. [\(EASYEDA,](#page-27-1) [2017\)](#page-27-1).

Os pontos são numerados para auxiliar a montagem na *protoboard* (figuras [1.22](#page-21-0) e [1.23\)](#page-22-0).

<span id="page-22-0"></span>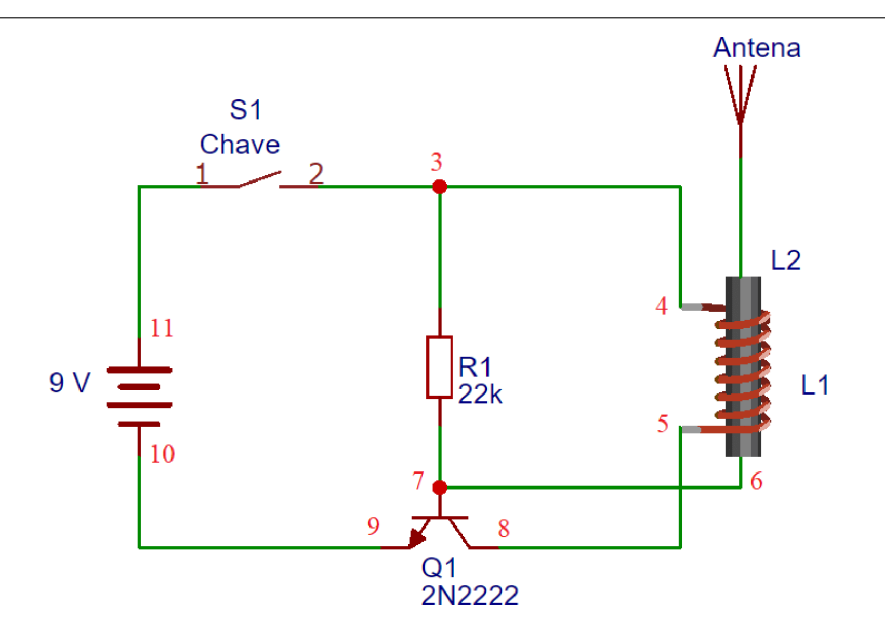

Figura 1.23 – Circuito com identificação dos pontos. Fonte: O autor.

Montar o circuito da figura [1.23](#page-22-0) na *protoboard* figura [1.24.](#page-22-1)

<span id="page-22-1"></span>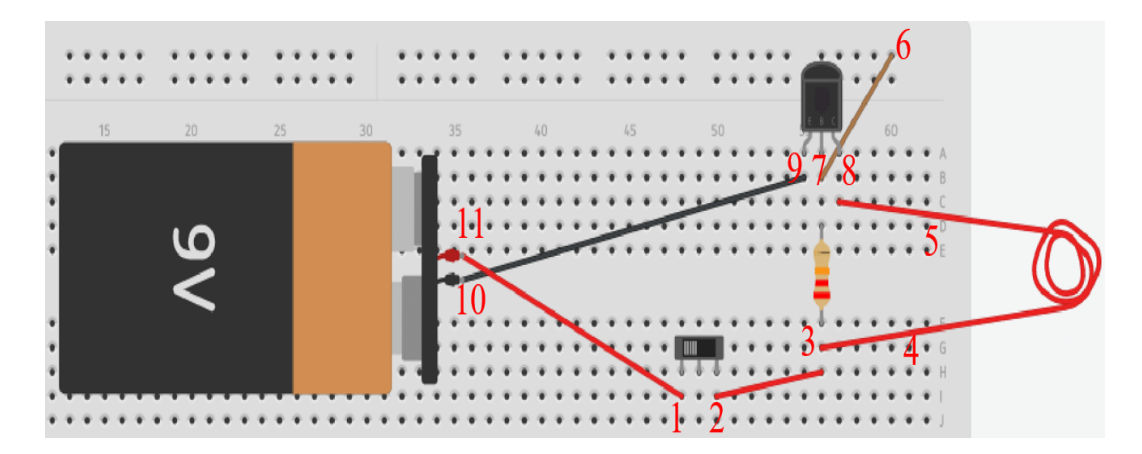

Figura 1.24 – Montagem na *protoboard* com os componentes utilizando o editor Tinkercad [<https://www.tinkercad.com/>.](https://www.tinkercad.com/) Fonte: O autor.

A figura [1.25](#page-23-0) mostra a montagem real e o posicionamento na *protoboard*.

<span id="page-23-0"></span>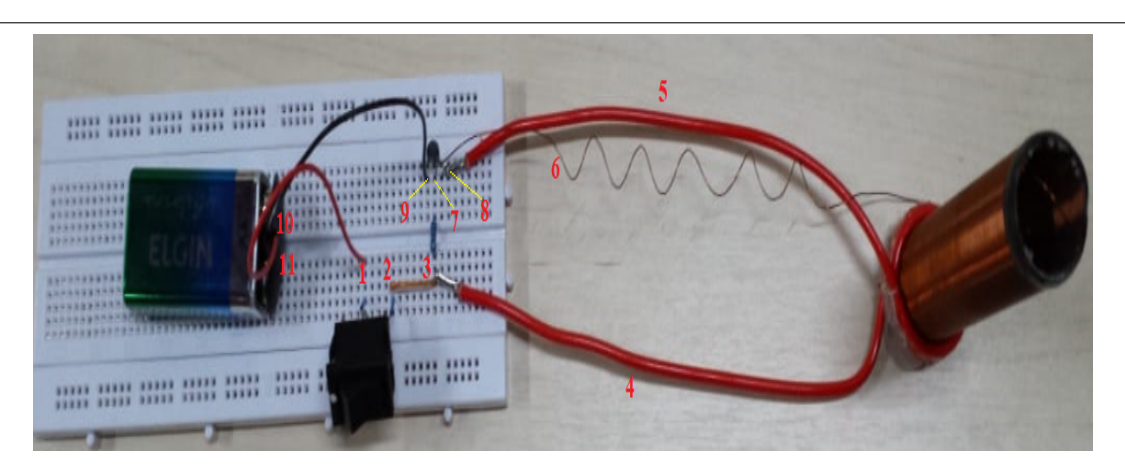

Figura 1.25 – Motagem da bobina de Tesla na *protoboard*. Fonte: O autor.

Passos para montagem da mini SSTC:

- 1. Posicionar a chave, pontos 1 e 2.
- 2. Posicionar o resistor de R1 de  $22k\Omega$ , os pontos 3 e 7.
- 3. Bobina do secundário L2, ponto 6. A outra extremidade ficará livre.
- 4. Bobina do primário L1, terminais da bobina L1 identificados pelos pontos 4 e 5.
- 5. Transistor Q1 2N2222, pontos 7, 8 e 9.
- 6. Bateria, pontos 10 e 11.

<span id="page-23-1"></span>A figura [1.26](#page-23-1) mostra os fios de cabo de rede usados na montagem dos componentes na *protoboard*.

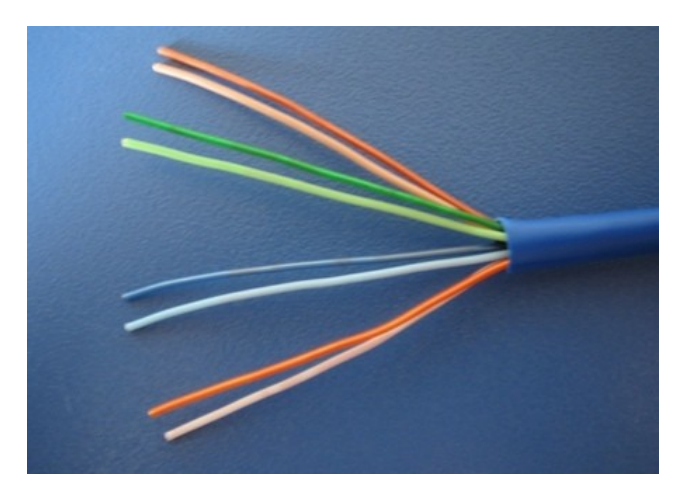

Figura 1.26 – Fios de cabo de rede. Fonte: O autor.

Observações para a montagem:

Chave: Não possui polaridade.

Resistor: Podendo ser colocado independente da polaridade.

<span id="page-24-2"></span><span id="page-24-0"></span>Transistor: O transistor deve obedecer à polaridade de seus terminais. Caso contrário, o mesmo pode ser danificado, inviabilizando o funcionamento do circuito. A figura [1.27a](#page-24-2) mostra o formato e símbolo do transistor utilizado.

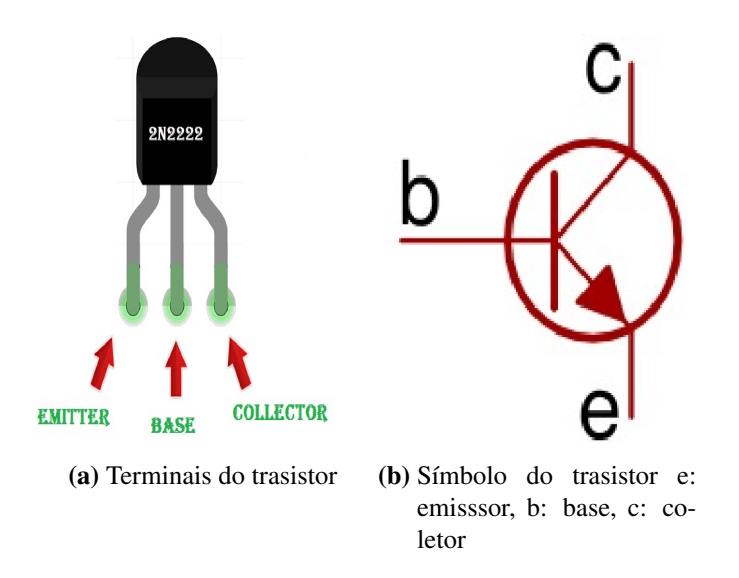

Figura 1.27 – Formato e símbolo do transistor 2n2222. Fonte: [Introdução ao 2n2222.](https://www.theengineeringprojects.com/2017/06/introduction-to-2n2222.html) Fonte: O autor.

# <span id="page-24-1"></span>1.5 Roteiro experimental para medição da voltagem do sinal em função da distância e a verificação da intensidade da lâmpada de uma onda eletromagnética

A proposta deste trabalho é medir a amplitude da voltagem da onda eletromagnética, usando um medidor de campo acoplado ao voltímetro, como indicado na figura 6.27. O voltímetro fornece o valor eficaz,  $V_{ef}$ , da amplitude do sinal. Segundo [Malvino](#page-27-6) [\(1997\)](#page-27-6), o valor eficaz do sinal é:

$$
V_{ef} = \frac{V_p}{\sqrt{2}},\tag{1.6}
$$

onde  $V_p$  é o valor de pico.

Procedimentos:

- 1. Ligar a chave.
- 2. Medir a distância "d"entre a bobina e a antena do medidor de RF (figura [1.28\)](#page-25-0).
- 3. Anotar na tabela [1.4](#page-25-1) os valores de distância e voltagem fornecidos pelo voltímetro.
- 4. Verificar a variação da intensidade de uma pequena lâmpada fluorescente (exemplo: de luminária), ao afastá-la da bobina de Tesla.

<span id="page-25-0"></span>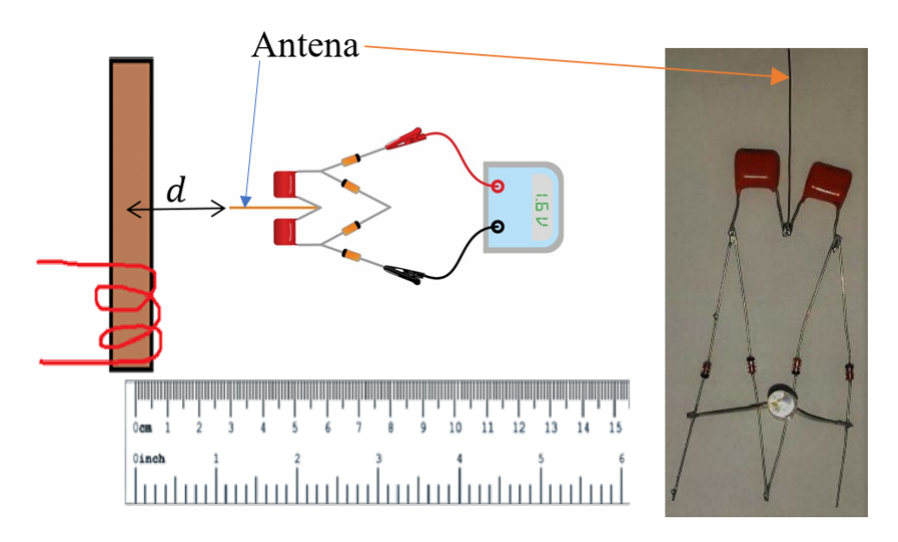

<span id="page-25-1"></span>Figura 1.28 – Distância da antena à bobina. Fonte: O autor.

| Número de medidas   distância d |  |
|---------------------------------|--|
|                                 |  |
|                                 |  |
|                                 |  |
|                                 |  |

Tabela 1.4 – Tabela de coleta de dados. Fonte: O autor.

A figura [1.29](#page-26-0) mostra as medições em laboratório, para obter o gráfico da amplitude do sinal, em função da distância, confirmando-se uma diminuição na intensidade do sinal.

<span id="page-26-0"></span>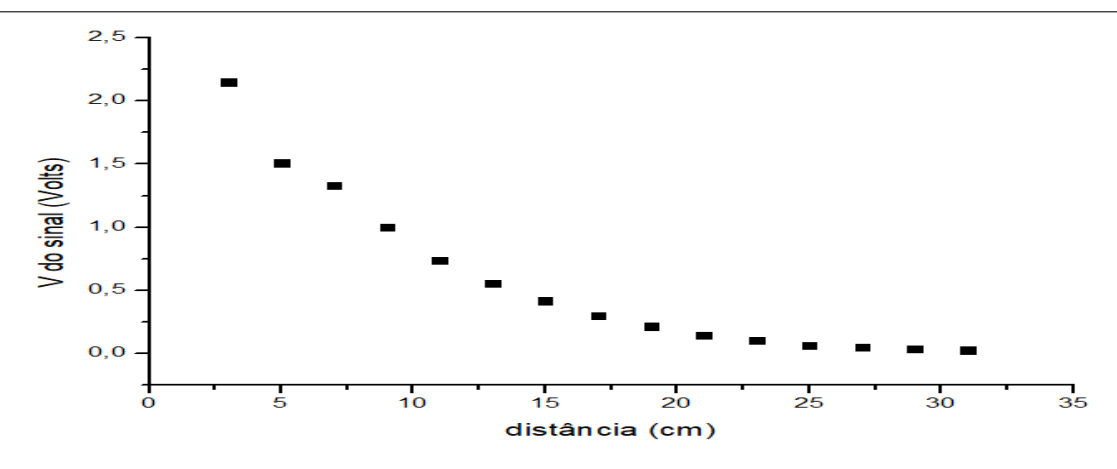

Figura 1.29 – Intensidade da voltagem do sinal. Fonte: O autor.

A utilização da bobina de Tesla, juntamente com as animações do Winplot, favorecem a aprendizagem significativa em sala de aula (figura [1.30\)](#page-26-1).

<span id="page-26-1"></span>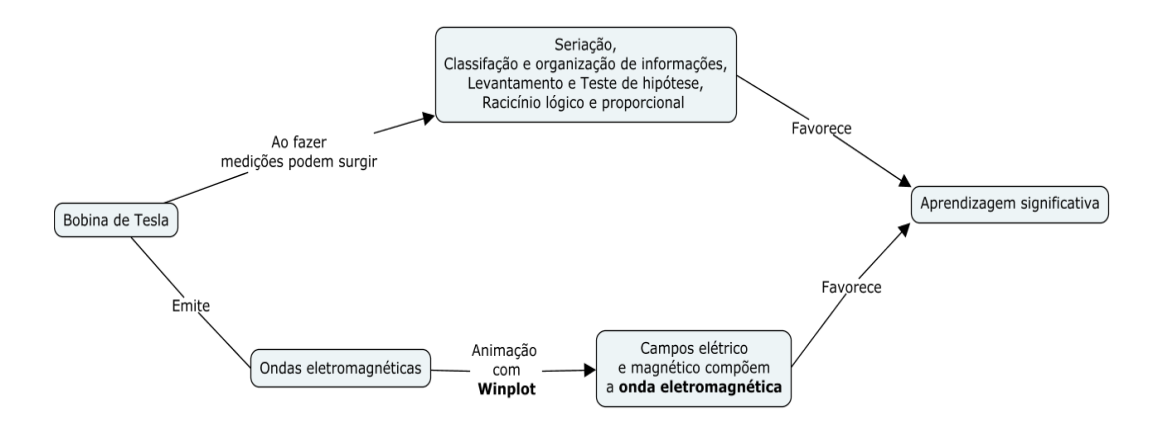

Figura 1.30 – Mapa conceitual correspondente ao emprego das atividades referentes à bobina de Tesla. Fonte: O autor.

## Referências

<span id="page-27-2"></span><span id="page-27-1"></span>EASYEDA. 2017. Accessado em: jun. 2017. Disponível em: [<https://easyeda.com/>.](https://easyeda.com/)

<span id="page-27-0"></span>GASPAR, A. *Eletromagnetismo e Física moderna*. São Paulo: Ática, 2013. v. 3.

<span id="page-27-4"></span>HALLIDAY, D.; RESNICK, R.; KRANE, K. S. *Física 3*. 5. ed. "Rio de Janeiro": LTC, 2008. v. 3.

<span id="page-27-6"></span>MALVINO, A. P. Eletrônica: Vol. 1. *Makron, São Paulo*, 1997.

<span id="page-27-3"></span>RESNICK, R.; HALLIDAY, D. *Física 2*. Livros Tecnicos e Cientificos, 1986. ISBN 9788521603009. Disponível em: [<https://books.google.com.br/books?id=](https://books.google.com.br/books?id=1M82ywAACAAJ) [1M82ywAACAAJ>.](https://books.google.com.br/books?id=1M82ywAACAAJ)

<span id="page-27-5"></span>SEARS; ZEMANSKY. *Eletromagnetismo*. São Paulo: Pearson, 2008.